## **Dell SE2219H/SE2219HX**

## Guia do Usuário

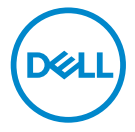

**Modelo de Monitor: SE2219H/SE2219HX Modelo regulamentar: SE2219Hf**

## Notas, Cuidados e Atenções

- $\mathscr{U}$ **NOTA: Uma NOTA indica informações importantes que o ajudam a usar melhor seu computador.**
- **CUIDADO: Um CUIDADO indica dano potencial ao hardware ou perda**   $\bigwedge$ **de dados se as instruções não forem seguidas.**
- **ATENÇÃO: Uma ATENÇÃO indica o risco de danos materiais, danos**   $\bigwedge$ **pessoais, ou morte.**

**Copyright © 2018 ~ 2020 Dell Inc. ou suas subsidiárias. Todos os direitos reservados.** Dell, EMC e outras marcas comerciais são marcas registradas da Dell Inc. ou de suas subsidiárias. Outras marcas comerciais podem ser marcas registradas de seus respectivos proprietários.

 $2020 - 12$ 

 $Rev A 03$ 

# **Sumário**

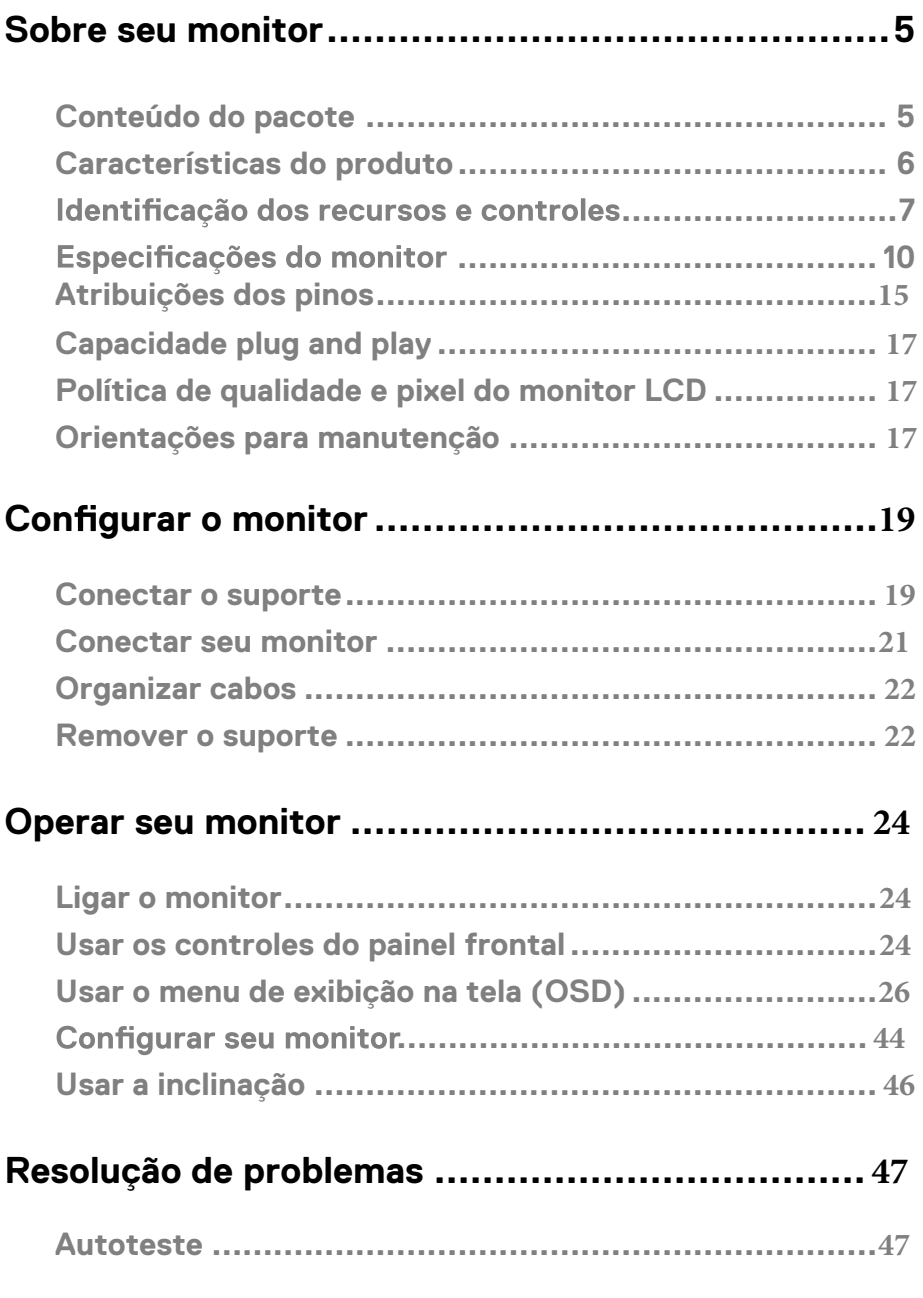

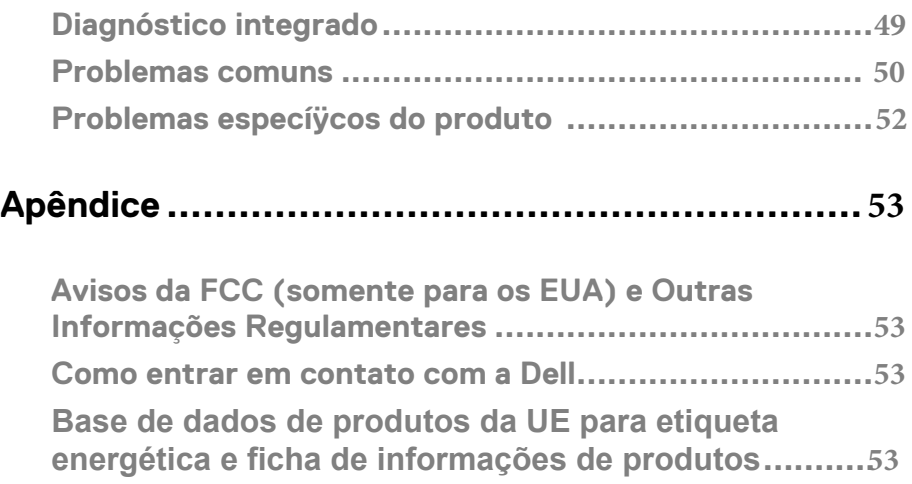

#### <span id="page-4-1"></span><span id="page-4-0"></span>**Conteúdo do pacote**

O monitor vem com os componentes indicados na tabela. Assegure-se de que você recebeu todos os componentes e veja para mais informações [Como entrar em](#page-52-2)  [contato com a Dell](#page-52-2) se algo estiver faltando.

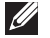

**NOTA: Alguns itens podem ser opcionais e podem não ser fornecidos com o monitor. Alguns recursos ou mídias podem não estar disponíveis em alguns países.**

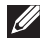

**NOTA: Para configurar com qualquer outro suporte, consulte a documentação que acompanha o suporte.**

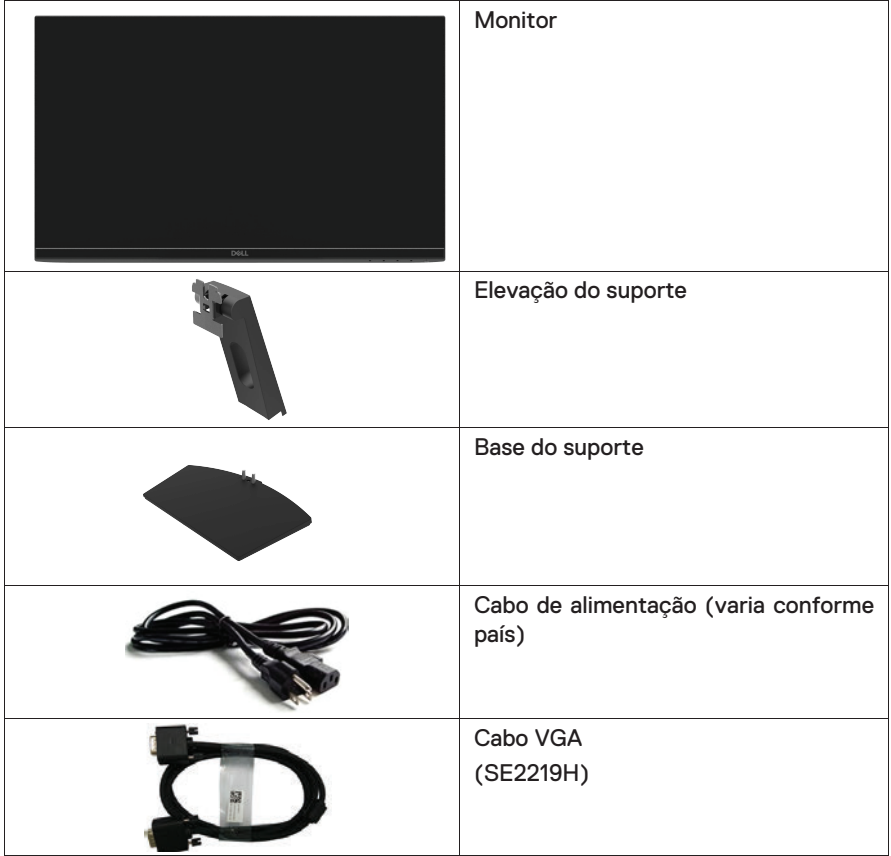

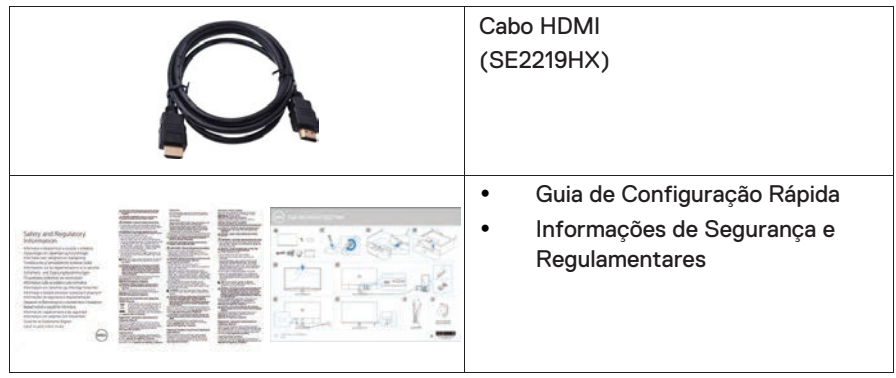

## <span id="page-5-0"></span>**Características do produto**

O monitor de tela plana Dell SE2219H/SE2219HX tem uma matriz ativa, transistor de filme fino (TFT), tela de cristal líquido (LCD), antiestático e retroiluminação LED. Os recursos do monitor incluem:

- $\bullet$ SE2219H/SE2219HX: 54,61 cm (21,5 polegadas) exibição de área visível diagonal (medida diagonalmente). Resolução de 1920 x 1080, com suporte de tela cheia para resoluções mais baixas.
- $\bullet$ Amplos ângulos de visão de 178 graus nas direções vertical e horizontal.
- $\bullet$ Alta taxa de contraste dinâmico (8.000.000: 1).
- $\bullet$ A conectividade HDMI torna simples e fácil conectar com sistemas legados e novos.
- $\bullet$ Capacidade Plug and Play se suportada pelo seu sistema.
- $\bullet$ Os ajustes de exibição na tela (OSD) facilitam a configuração e otimizam a tela.
- ≤ 0,3 W em modo de suspensão.
- Otimize o conforto visual com uma tela sem cintilação.
- Possíveis efeitos a longo prazo de luz azul emitida pelo monitor podem causar danos aos olhos, incluindo fadiga ocular ou tensão ocular digital. O recurso ComfortView foi projetado para reduzir a quantidade de luz azul emitida pelo monitor para ajudar a otimizar o conforto dos olhos.
- $\bullet$ Ranhura de trava de segurança.
- $\bullet$ Vidro sem arsênico e painel sem mercúrio.
- $\bullet$ BFR/PVC-Reduzido (as placas de circuito dentro do seu monitor são feitas de laminados sem BFR/PVC).
- $\bullet$ Compatível com RoHS.

## <span id="page-6-0"></span>**Identificação dos recursos e controles Vista frontal**

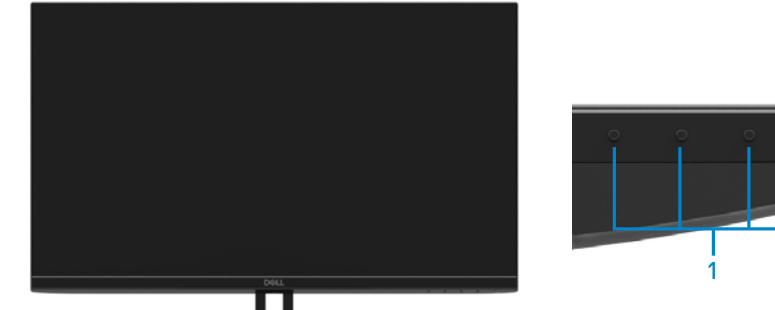

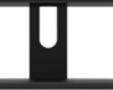

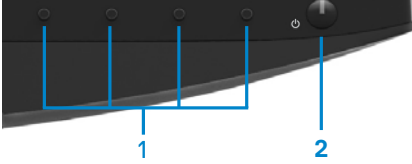

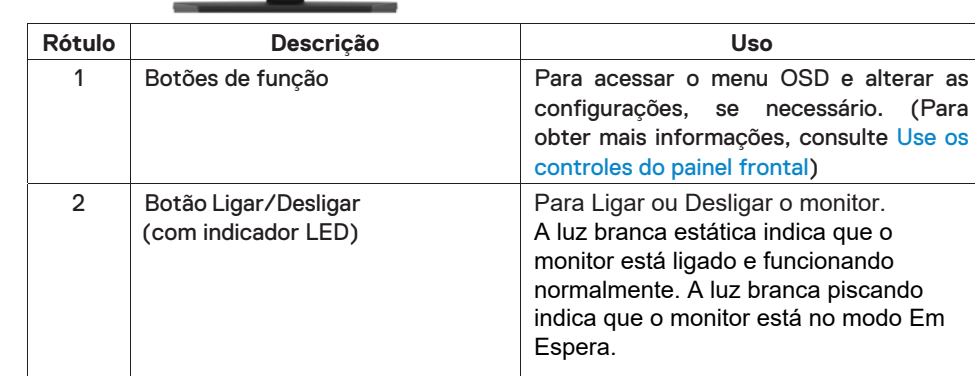

### **Vista traseira**

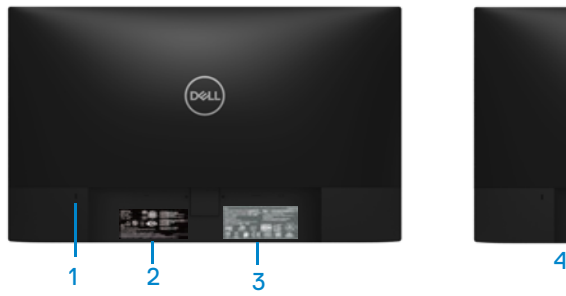

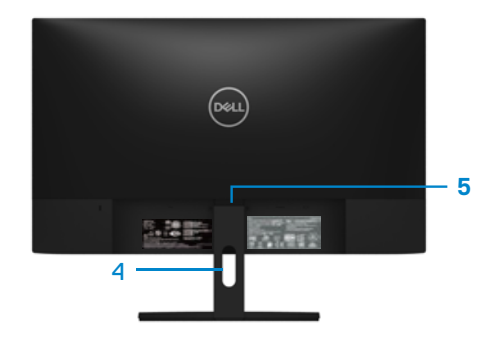

Sem suporte do monitor Com suporte do monitor

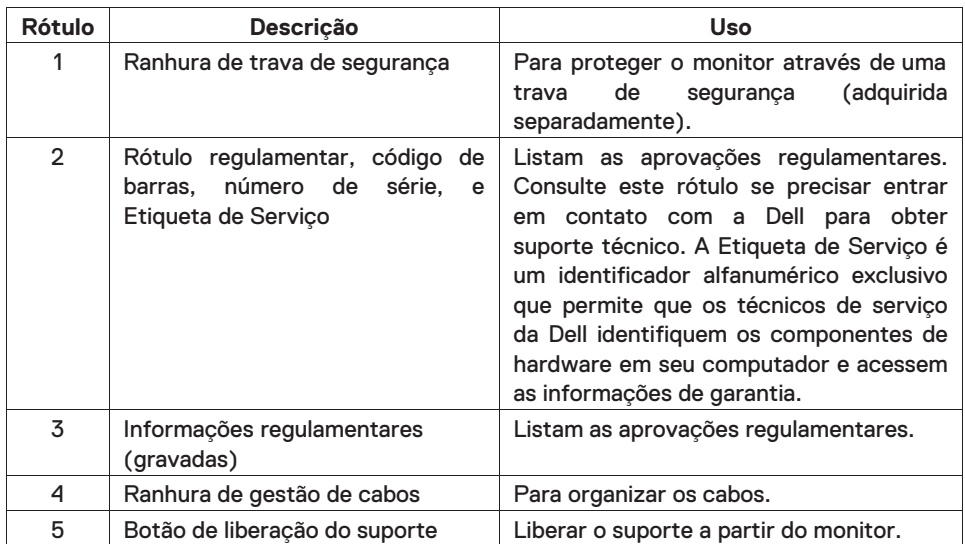

#### **Vista lateral**

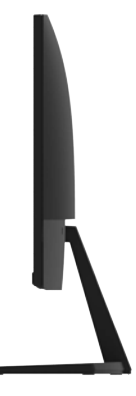

### **Vista inferior, sem suporte do monitor**

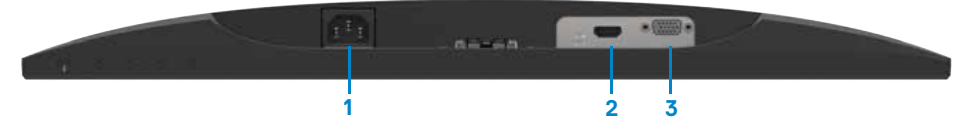

#### SE2219H/SE2219HX

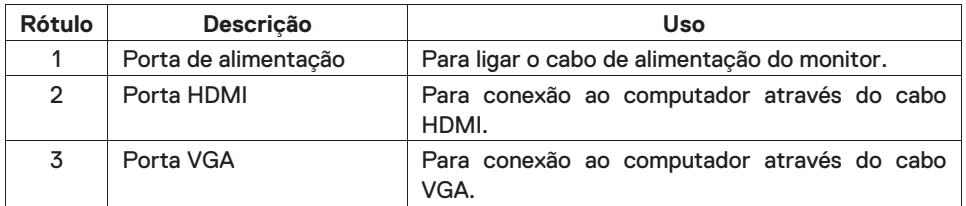

## <span id="page-9-0"></span>**Especificações do monitor**

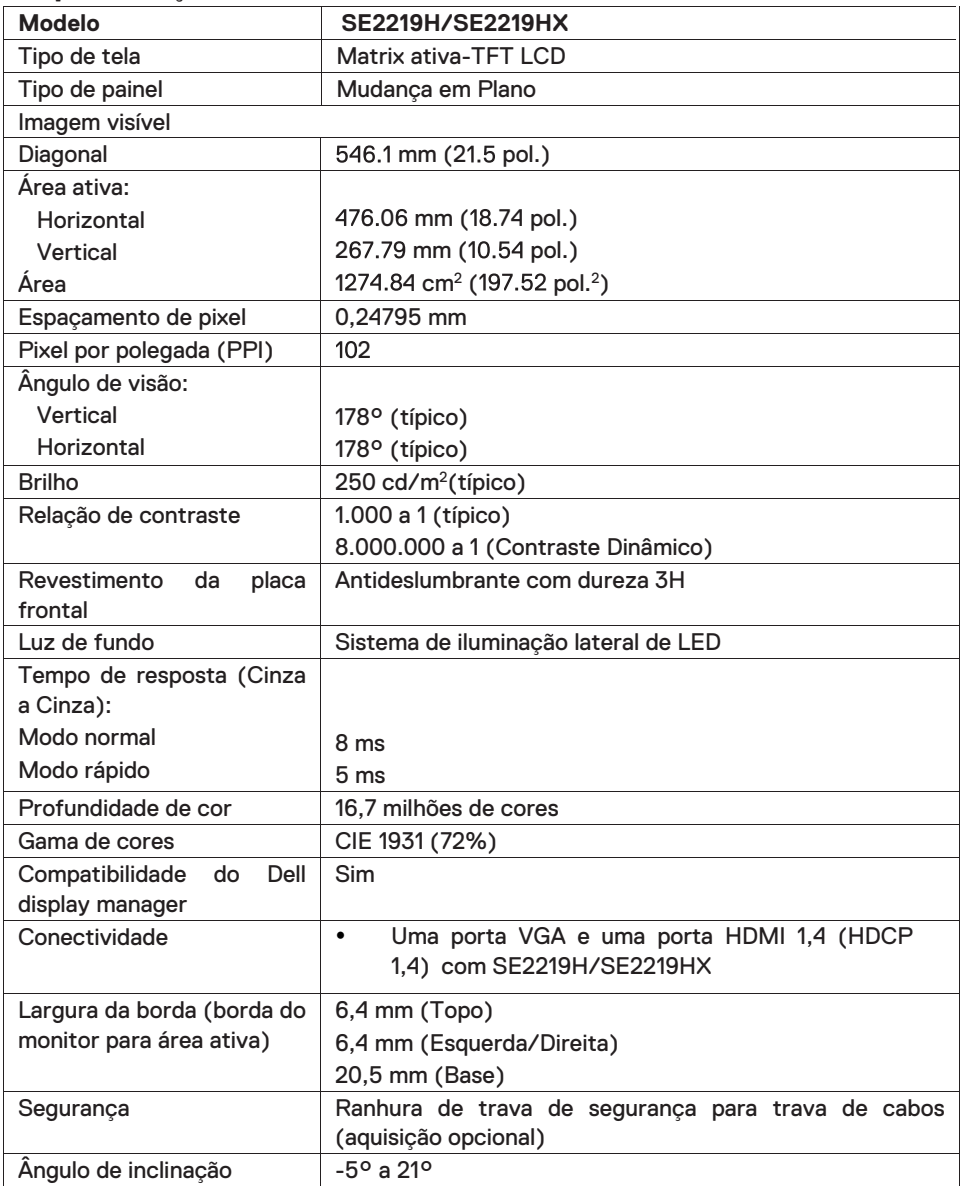

## **Especificações de resolução**

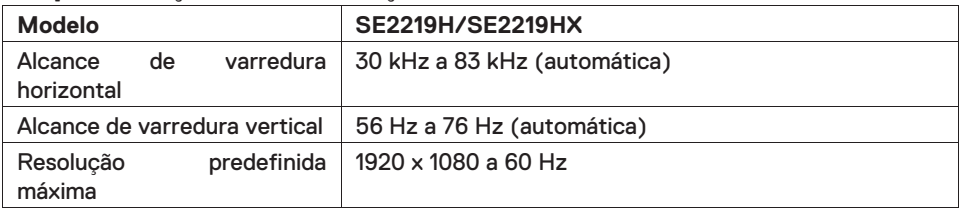

## **Modos de exibição predefinidos**

#### **SE2219H/SE2219HX**

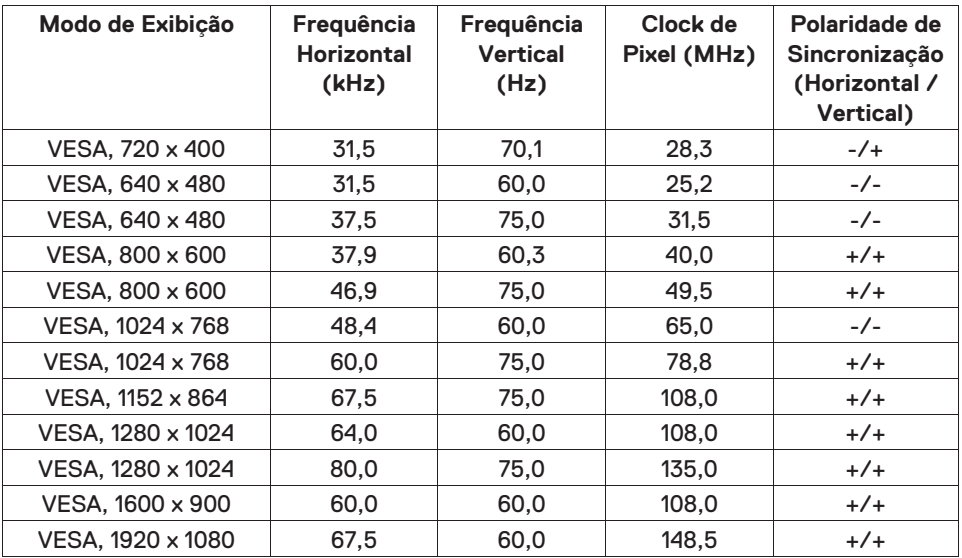

## **Especificações elétricas**

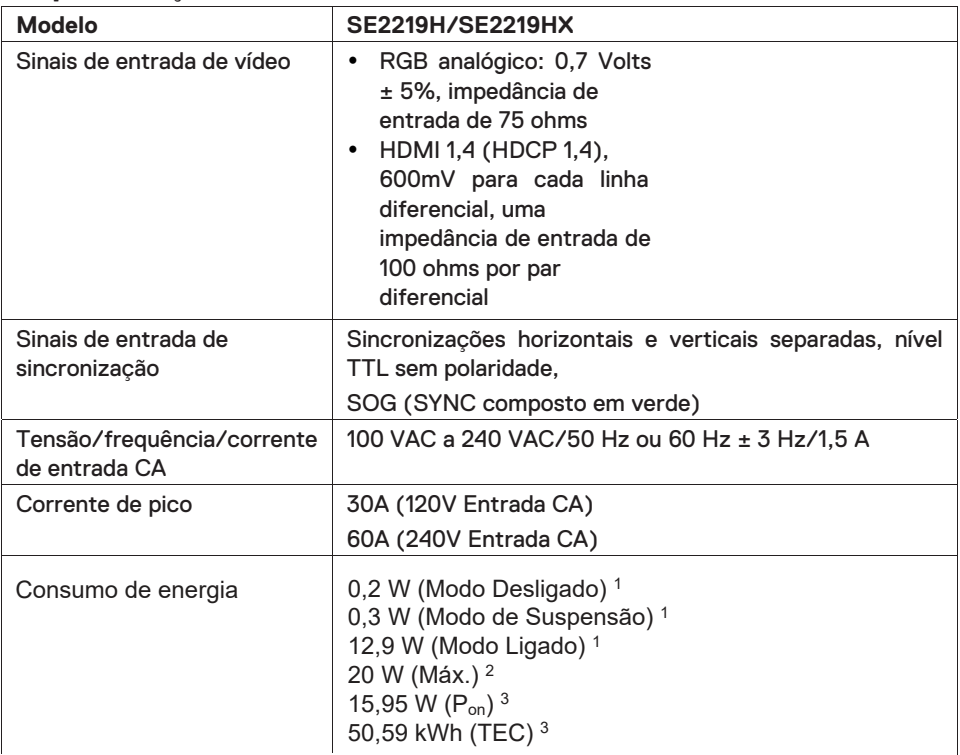

<sup>1</sup>Conforme definido na diretriz UE 2019/2021 e na diretriz UE 2019/2013.

<sup>2</sup>Ajuste máximo de brilho e contraste.

 $3P_{\text{on}}$ : Consumo de energia do Modo Ligado medido com referência ao método de teste Energy Star.

TEC: Consumo total de energia em kWh medido com referência ao método de teste Energy Star.

Este documento é apenas informativo e reflete desempenho laboratorial. O seu produto pode funcionar de forma diferente, dependendo do software, componentes e periféricos que você encomendou e não deve ter qualquer obrigação de atualizar tais informações. Assim, o cliente não deve contar com esta informação na tomada de decisões sobre tolerâncias elétricas ou de outra forma. Não há garantia quanto à exatidão ou completude expressa ou implícita.

## **Características físicas**

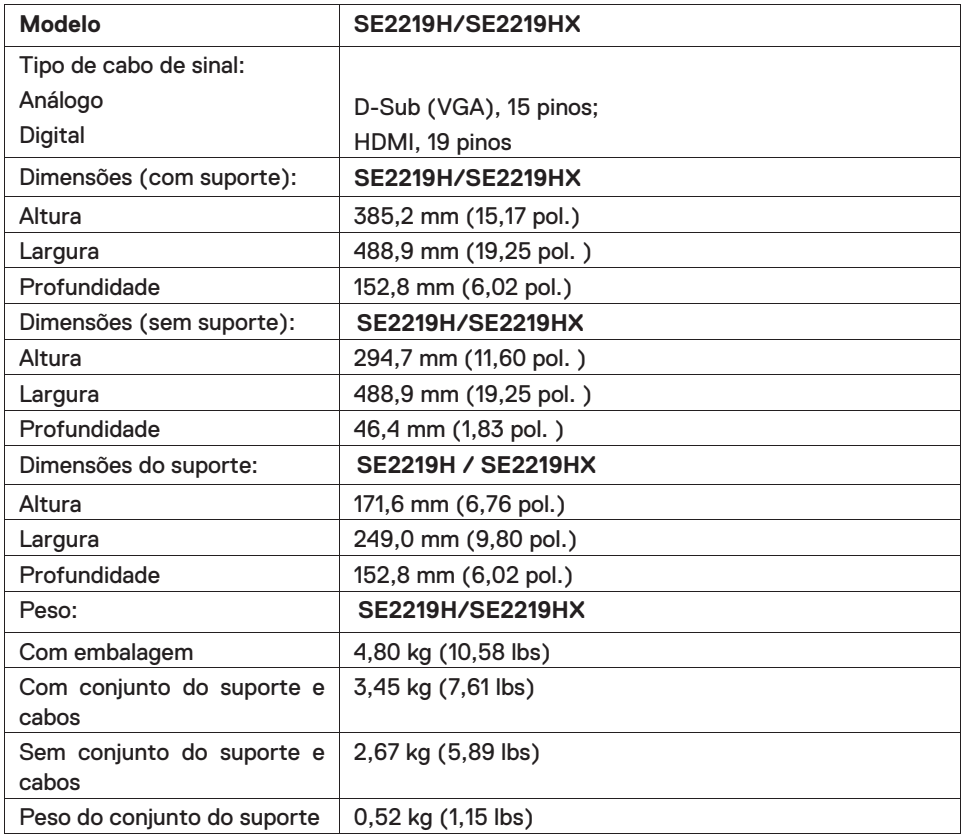

## <span id="page-13-0"></span>**Características ambientais**

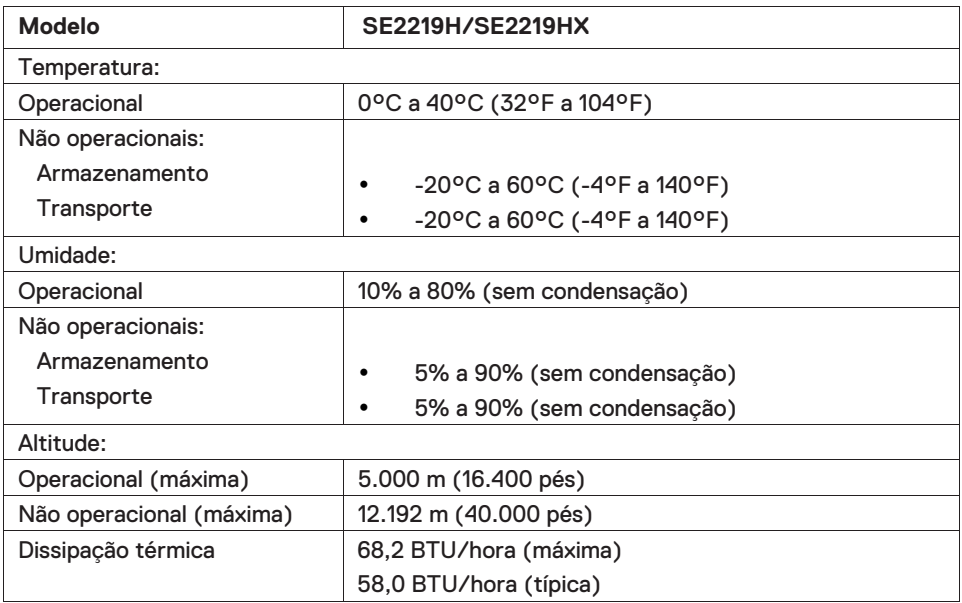

## <span id="page-14-0"></span>**Atribuições dos pinos**

Conector D-Sub 15 pinos

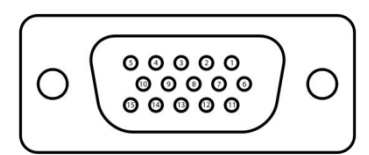

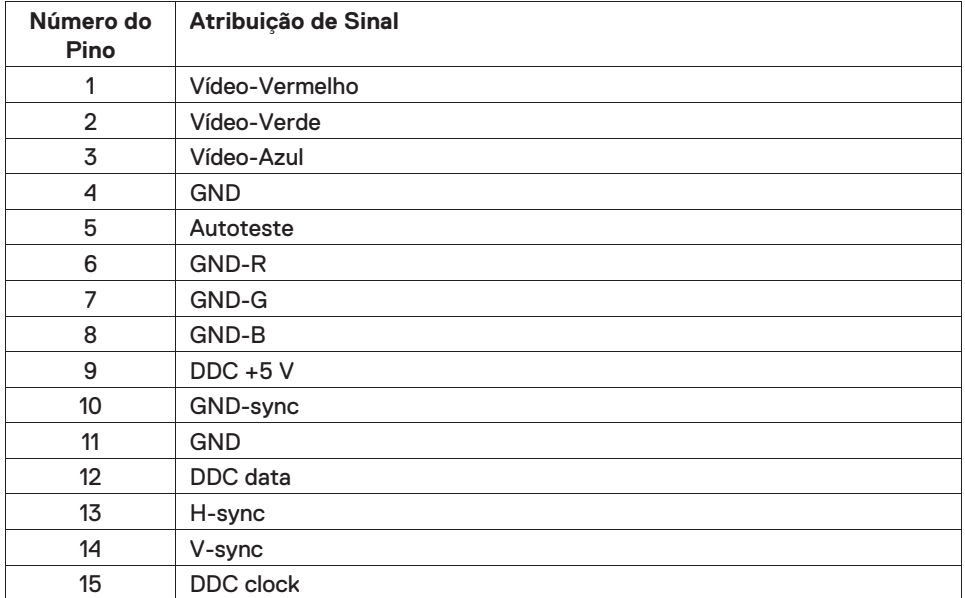

## **Atribuições dos pinos**

Conector HDMI 19 pinos

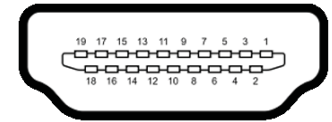

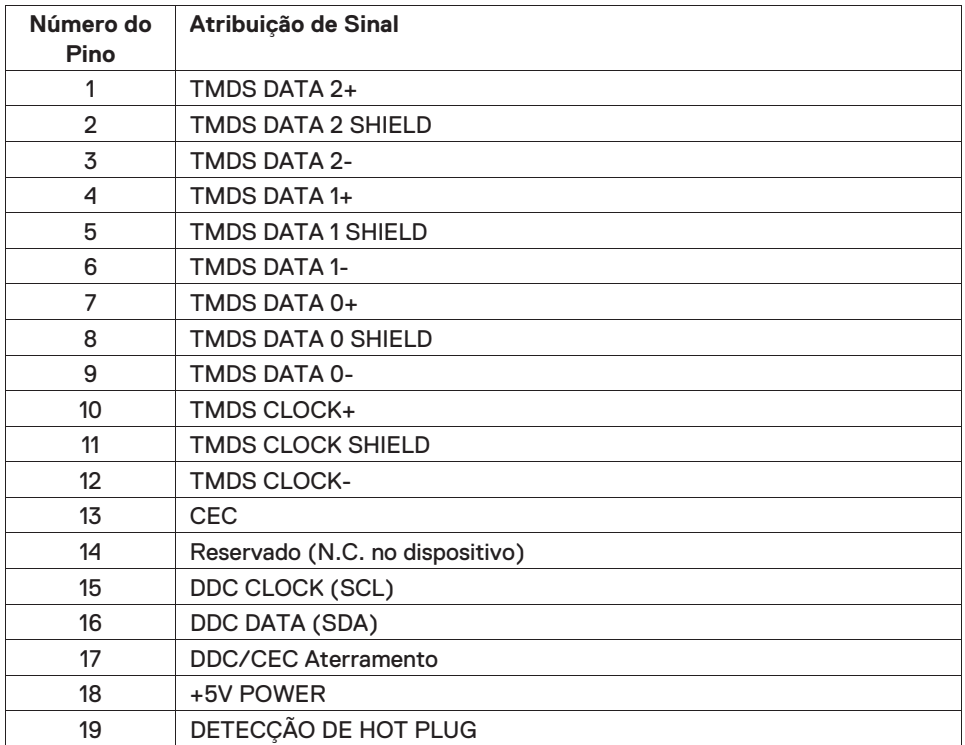

## **Capacidade plug and play**

Você pode instalar o monitor em qualquer sistema compatível Plug and Play. O monitor fornece automaticamente ao sistema do computador seus Dados de Identificação de Exibição Estendida (EDID) através de usar protocolos Canal de Dados de Exibição (DDC) para que o sistema possa se configurar e otimizar as configurações do monitor. A maioria das instalações de monitor é automática, você pode selecionar configurações diferentes, se desejar. Para obter mais informações sobre como alterar as configurações do monitor, consulte Operar seu monitor.

### **Política de qualidade e pixel do monitor LCD**

Durante o processo de fabricação do Monitor LCD, é normal que um ou mais pixels fiquem fixos em um estado imutável, que são difíceis de ver e não afetam a qualidade de exibição ou usabilidade. Para mais informações sobre a Política de Qualidade e Pixel do Monitor da Dell, consulte o site de Suporte da Dell em www.dell.com/support/monitors.

#### **Orientações para manutenção**

#### **Limpeza do monitor**

- **ATENÇÃO: Antes de limpar o monitor, desconecte o cabo de**   $\mathbb{A}$ **alimentação do monitor da tomada elétrica.**
- **CUIDADO: Leia e siga as Instruções de segurança antes de limpar o monitor.**

#### <span id="page-17-0"></span>Para melhores práticas, siga as instruções na lista abaixo ao desembalar, limpar ou manusear seu monitor:

- Para limpar a tela, umedeça levemente um pano limpo e macio com água. Se possível, use um tecido especial para limpeza de tela ou uma solução adequada para revestimento antiestático. Não use benzeno, tíner, amônia, limpadores abrasivos ou ar comprimido.
- <span id="page-17-1"></span> Use um pano levemente umedecido com água para limpar o monitor. Evite usar detergente de qualquer tipo uma vez que alguns detergentes deixam uma película esbranquiçada sobre o monitor.
- Se você notar um pó branco ao desembalar o monitor, limpe-o com um pano. Manuseie o seu monitor com cuidado porque o monitor de cor preta pode ser riscado.
- <span id="page-17-2"></span> Para ajudar a manter a melhor qualidade de imagem em seu monitor, use um protetor de tela de mudança dinâmica e desligue o monitor quando não estiver em uso.

#### <span id="page-18-0"></span>**Conectar o suporte**

- <span id="page-18-1"></span>**NOTA: O suporte não é acoplado quando o monitor é despachado da**   $\mathscr{U}$ **fábrica.**
- $\mathscr U$ **NOTA: O procedimento a seguir é aplicável ao suporte fornecido com o monitor.**

#### Para acoplar o suporte do monitor:

1. Conecte a elevação do suporte à base do suporte e, em seguida, aperte o parafuso na base do suporte.

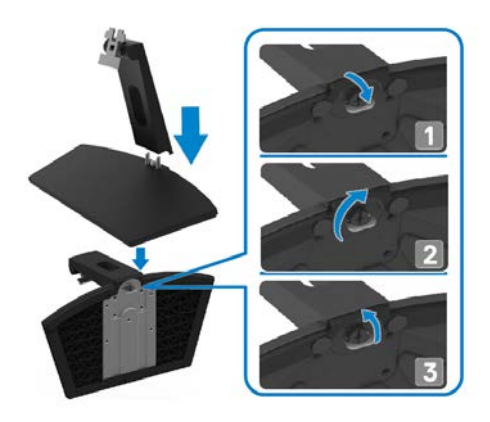

2. Alinhe o suporte da elevação do suporte com as ranhuras na parte traseira do monitor.

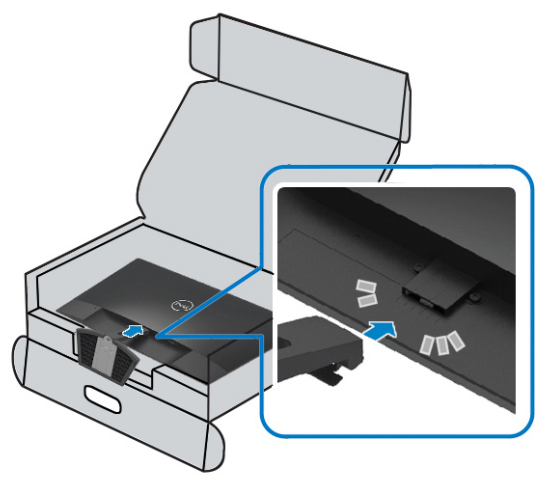

3. Deslize o conjunto do suporte até que ele se encaixe no lugar.

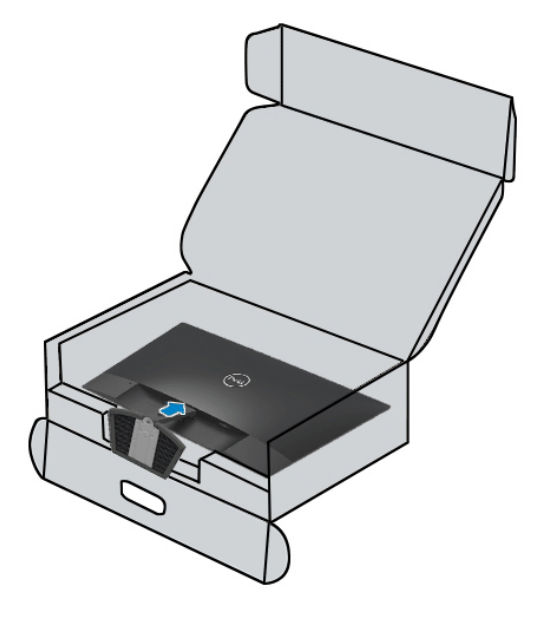

#### <span id="page-20-0"></span>**Conectar seu monitor**

- $\mathbf{\Lambda}$ **ATENÇÃO: Antes de iniciar qualquer procedimento desta seção, siga as [Instruções de segurança.](#page-52-0)**
- $\mathscr{U}$ **NOTA: Não conecte todos os cabos do computador ao mesmo tempo. É recomendável rotear os cabos pela ranhura para organização de cabos antes de conectá-los ao monitor.**

#### Para conectar o monitor ao computador:

- 1. Desligue o computador e desconecte o cabo de alimentação.
- 2. Conecte o cabo VGA ou HDMI do monitor ao computador.

#### **Conectar o cabo VGA**

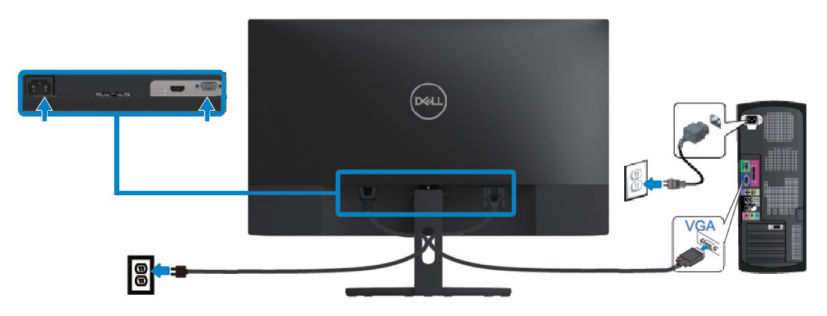

#### **Conectar o cabo HDMI**

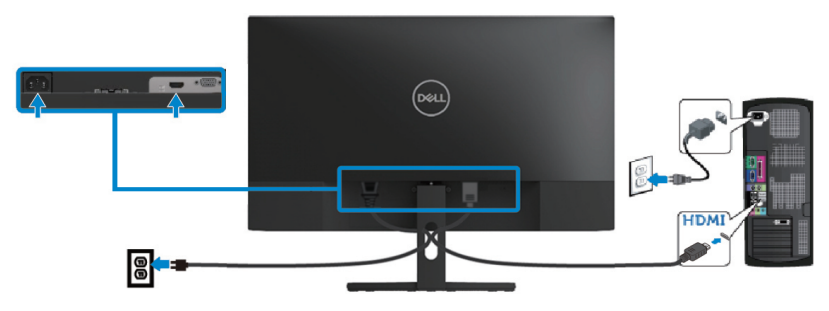

## <span id="page-21-0"></span>**Organizar cabos**

Utilize a ranhura para organização de cabos para rotear os cabos conectados ao seu monitor.

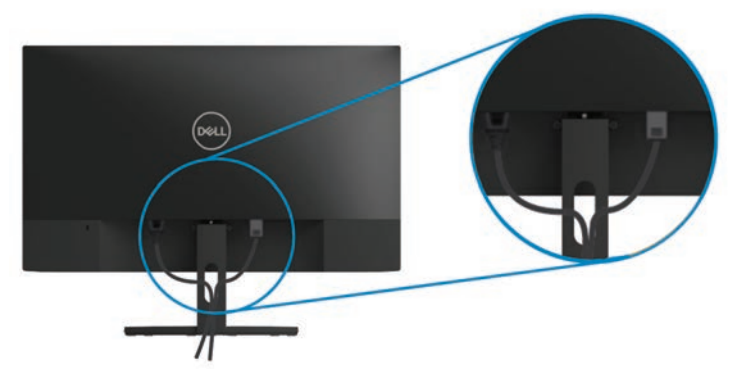

#### <span id="page-21-1"></span>**Remover o suporte**

- $\mathscr{M}$ **NOTA: Para evitar arranhões na tela durante a remoção do suporte, certifique que o monitor é colocado em uma superfície macia e limpa.**
- **NOTA: O procedimento a seguir é aplicável ao suporte fornecido com**   $\mathscr{U}$ **o monitor.**

Para remover o suporte:

1. Coloque o monitor sobre um pano macio ou uma almofada ao longo da mesa.

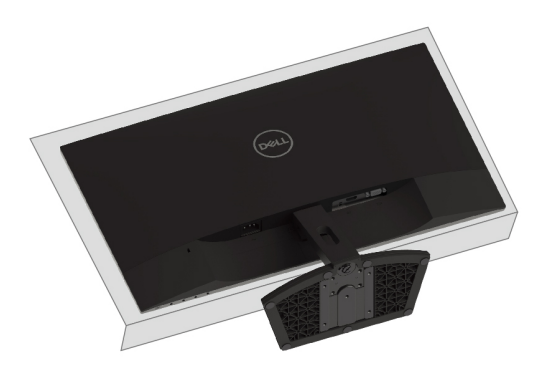

2. Incline o suporte para baixo para permitir acesso ao botão de liberação.

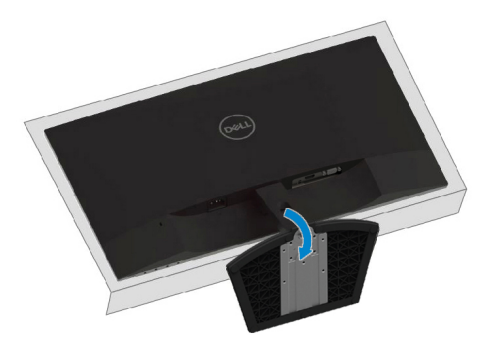

3. Use uma chave de fenda longa para pressionar o botão de liberação.

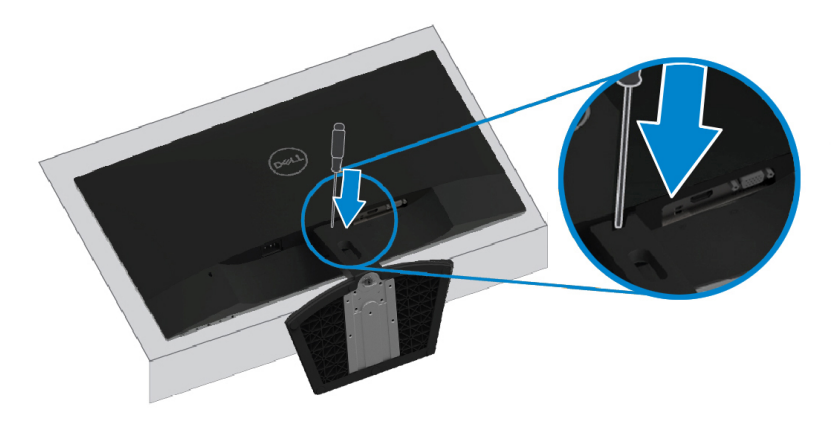

4. Enquanto pressionar o botão de liberação, puxe o suporte para fora.

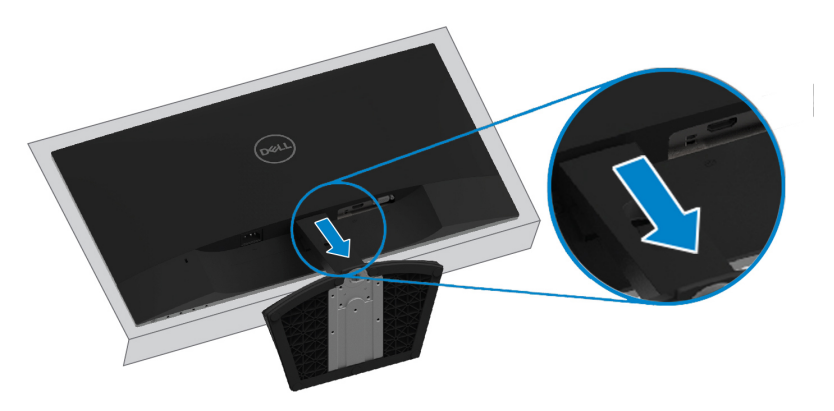

## <span id="page-23-0"></span>**Operar seu monitor**

## <span id="page-23-1"></span>**Ligar o monitor**

Pressione o botão **O** para ligar o monitor.

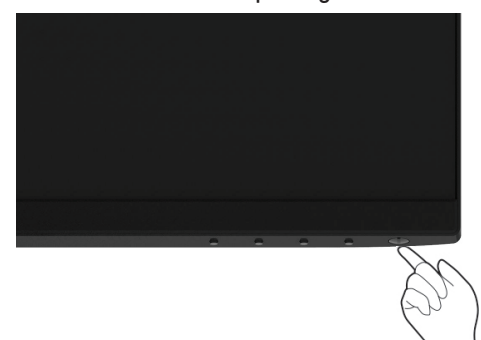

#### <span id="page-23-2"></span>**Usar os controles do painel frontal**

Use os botões de controle na borda inferior do monitor para ajustar a imagem que está sendo exibida.

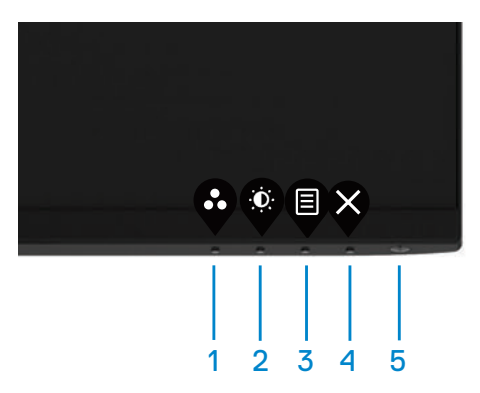

A tabela a seguir descreve os botões de controle:

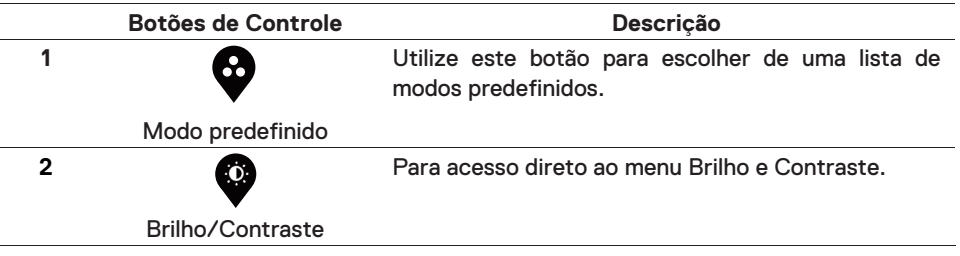

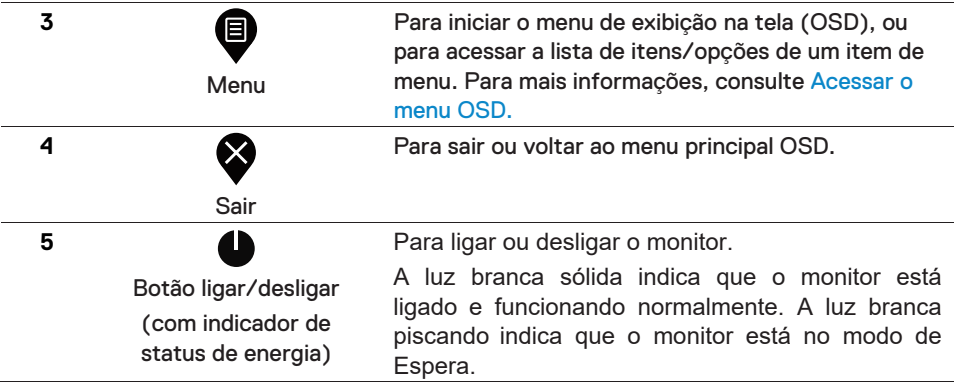

## **Controles OSD**

Use os botões na borda inferior do monitor para ajustar as configurações de imagem.

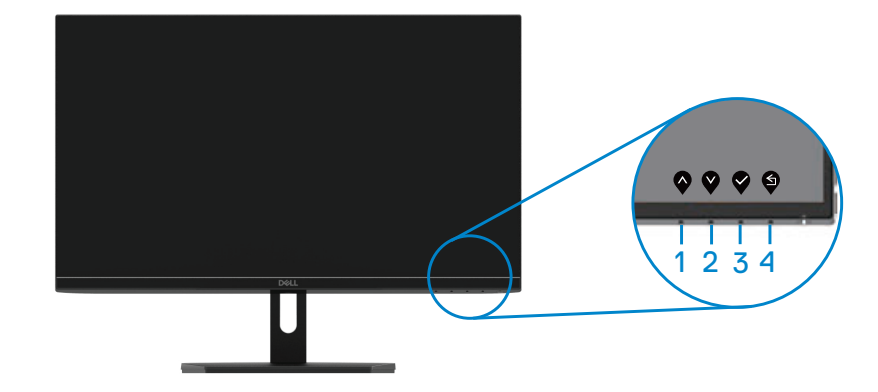

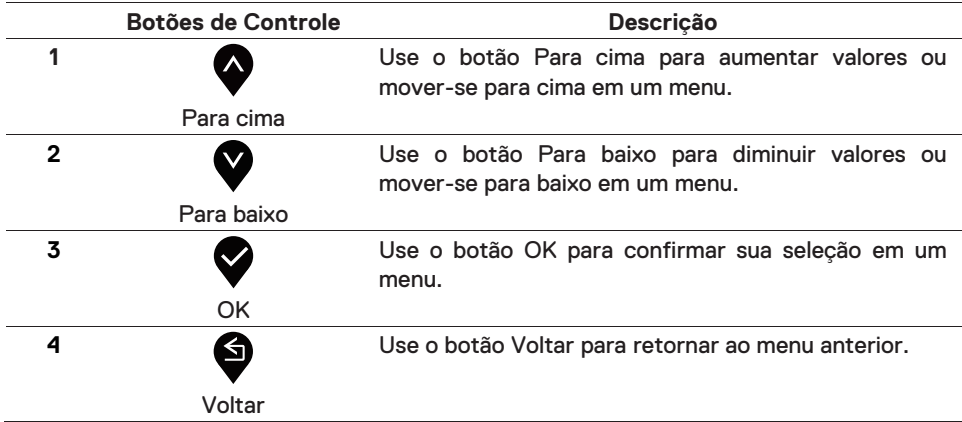

## <span id="page-25-1"></span><span id="page-25-0"></span>**Usar o menu de exibição na tela (OSD)**

### **Acessar o menu OSD**

M

**NOTA: Quaisquer alterações feitas serão automaticamente salvas quando você mover para outro menu, sair do menu OSD, ou esperar o fechamento automático do menu OSD.**

**1.** Pressione o botão  $\bigcirc$  para visualizar o menu principal OSD.

#### Menu principal para entrada HDMI

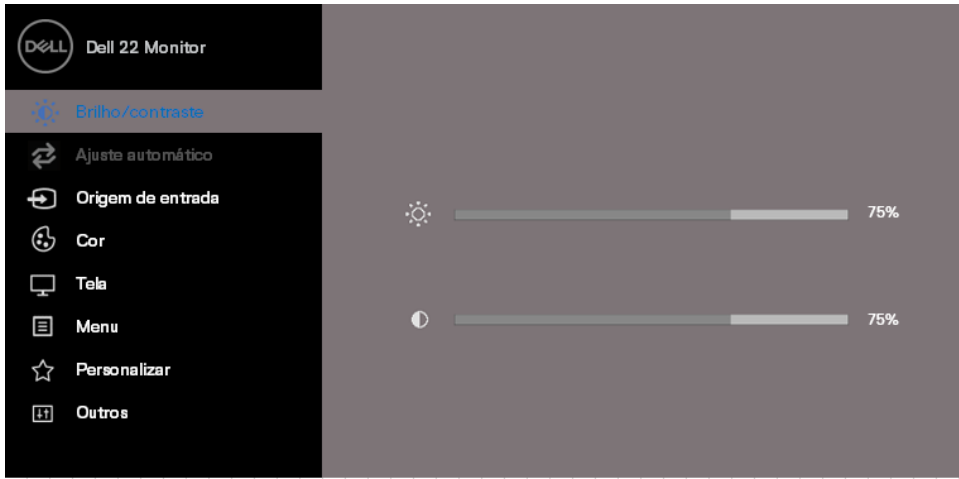

- 2. Pressione os botões  $\bigotimes$  e  $\bigotimes$  para mover-se entre as opções de configuração. Quando você move de um ícone para outro, o nome da opção é realçado.
- 3. Pressione o botão vuma vez para ativar a opção realçada.
- 4. Pressione os botões  $\blacklozenge$  e  $\blacktriangledown$  para selecionar o parâmetro desejado.
- 5. Pressione  $\blacklozenge$  e use os botões  $\blacklozenge$  de acordo com os indicadores no menu, para fazer as alterações.
- 6. Selecione o botão para retornar ao menu principal.

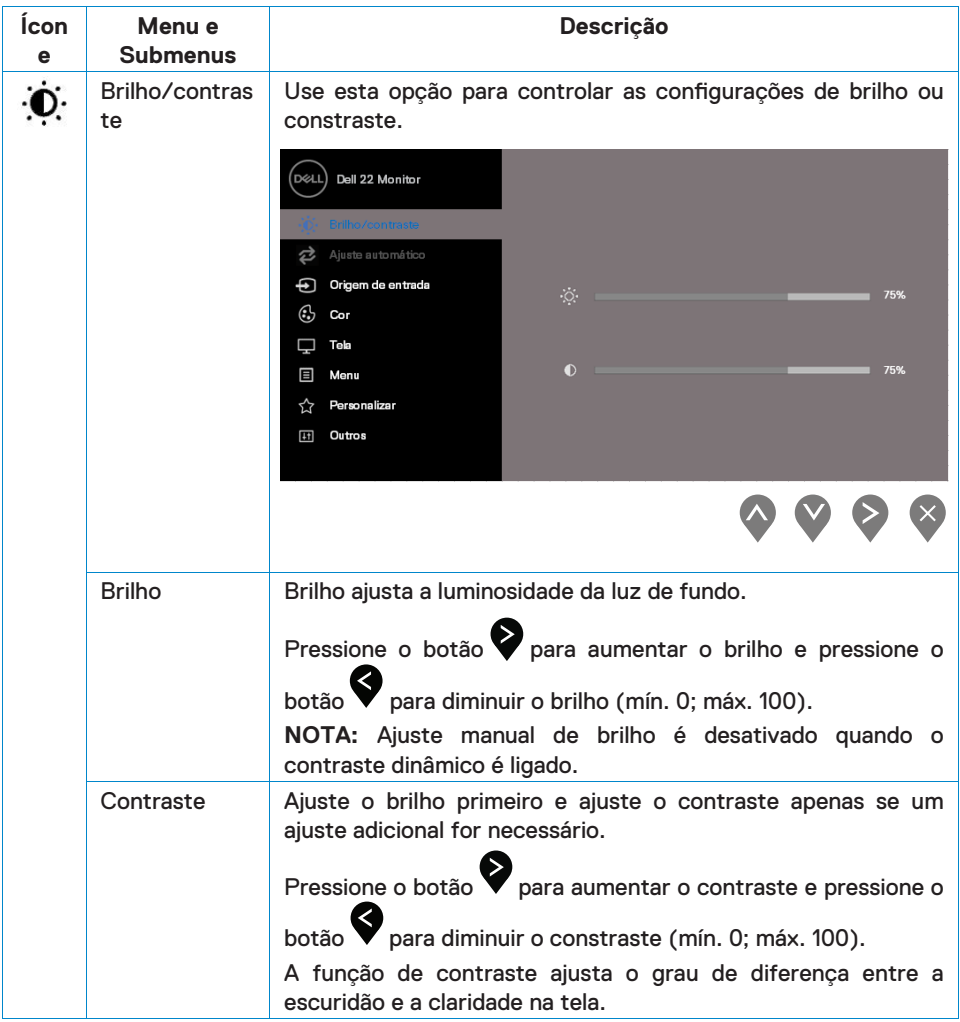

<span id="page-27-0"></span>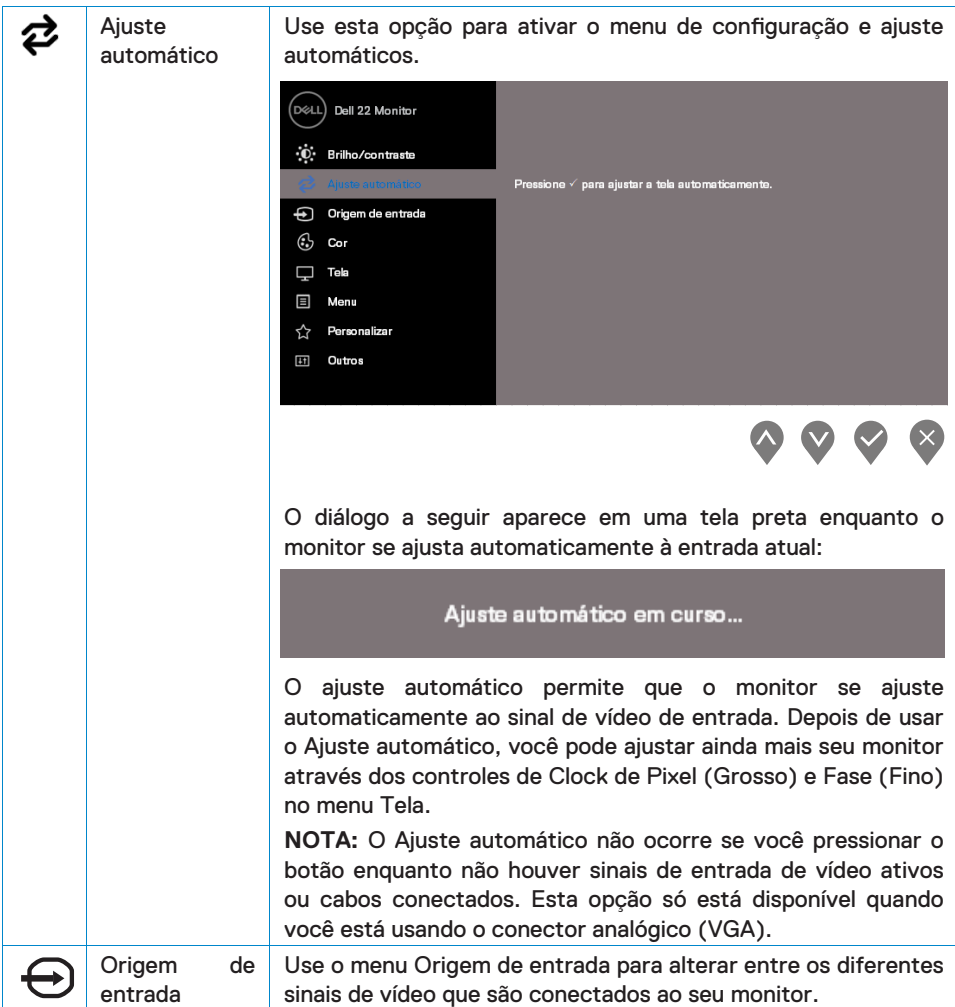

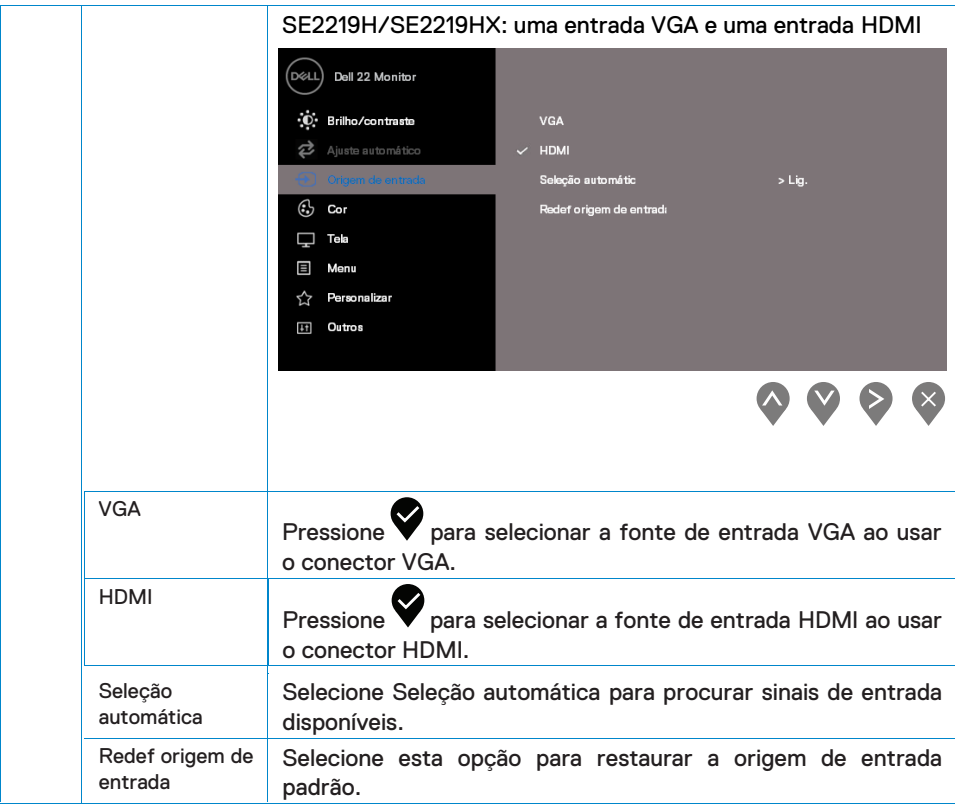

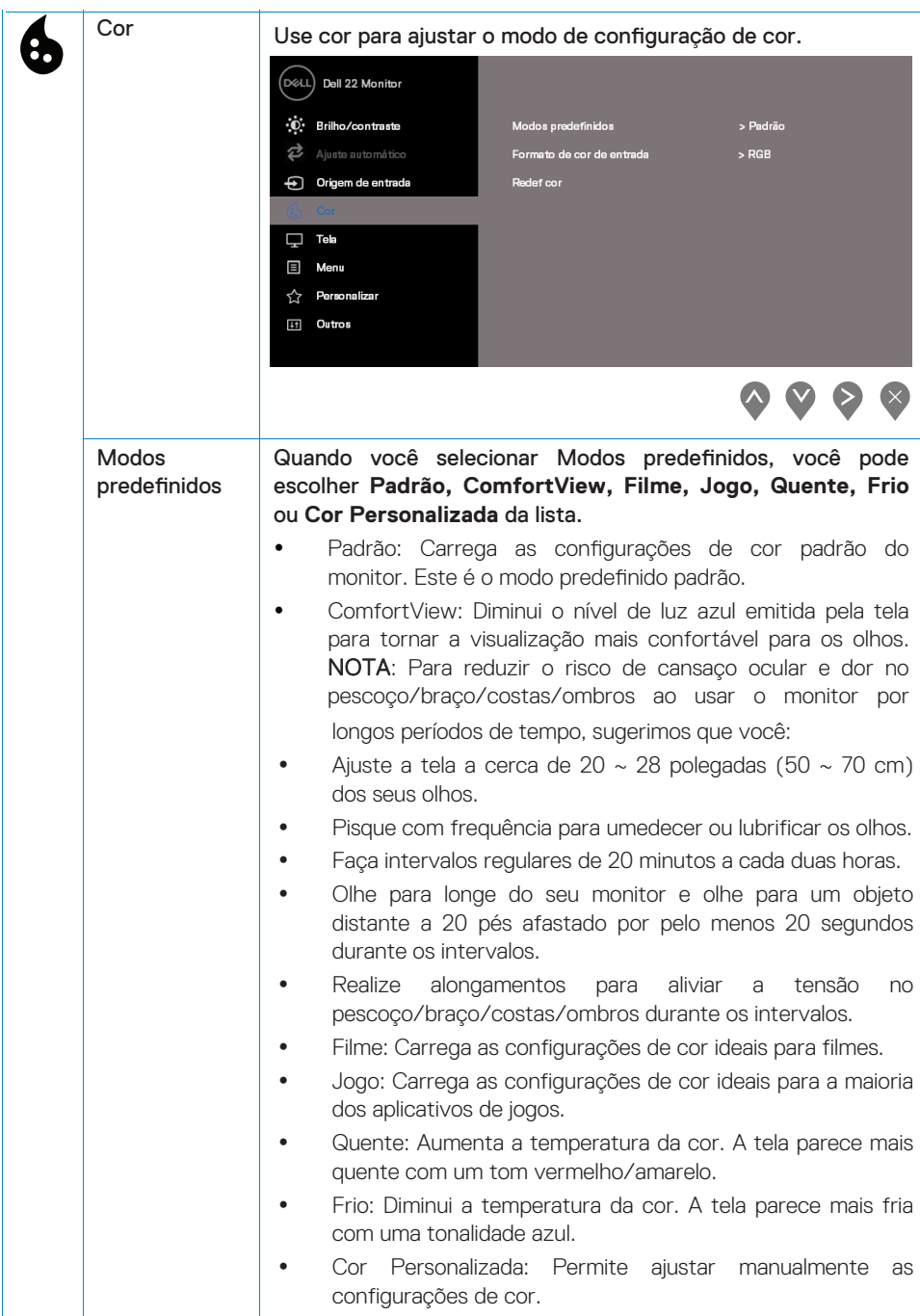

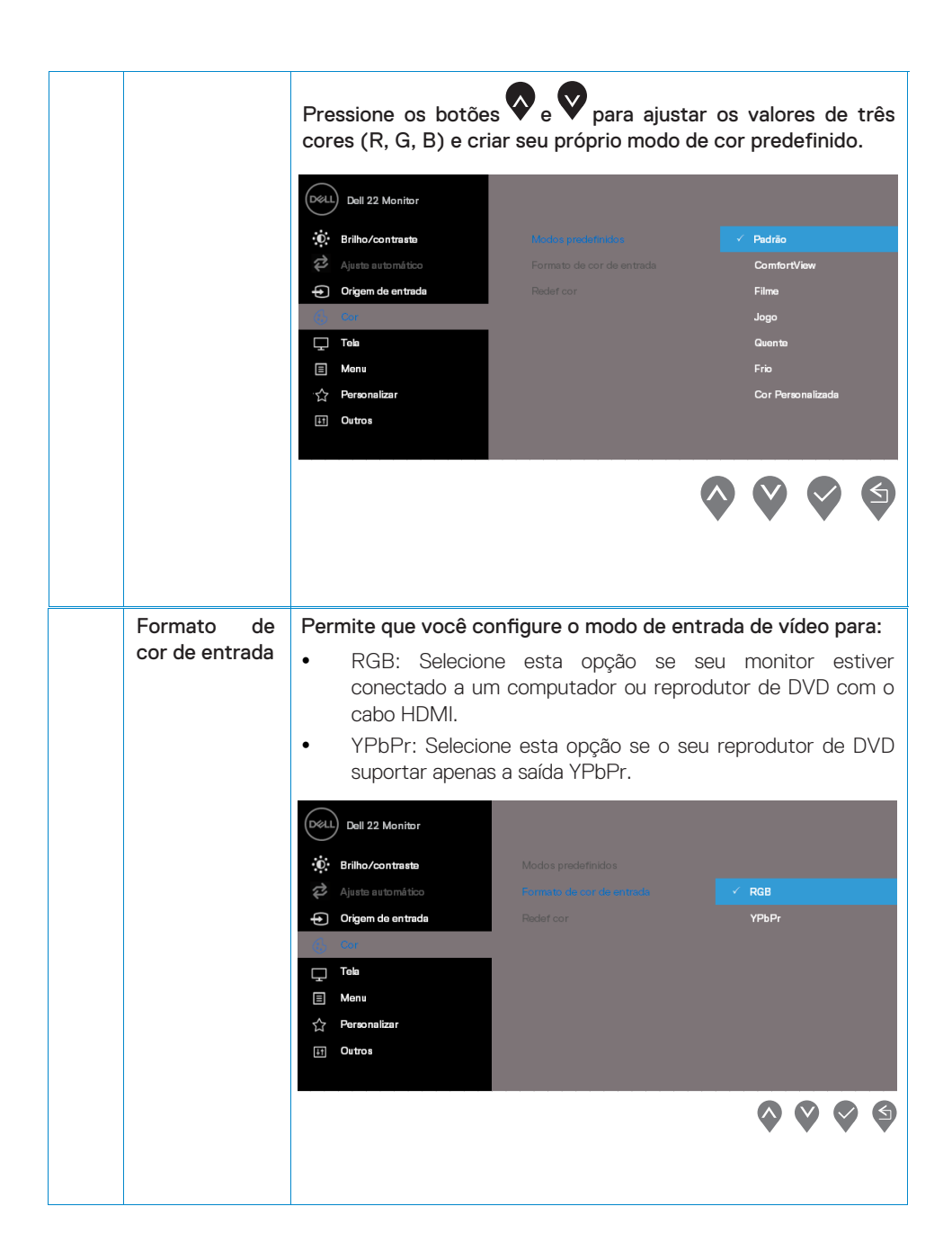

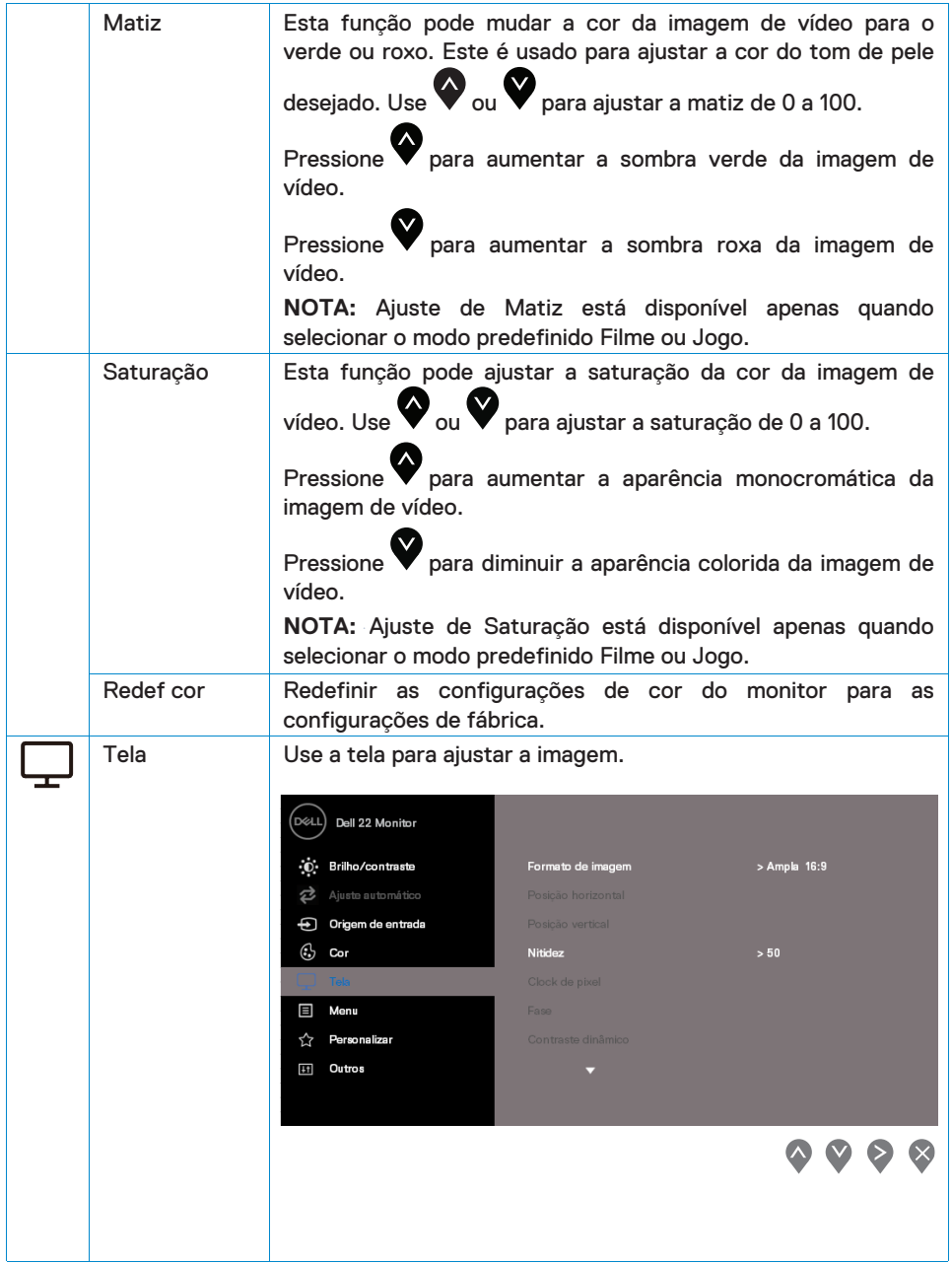

![](_page_32_Picture_37.jpeg)

![](_page_33_Picture_134.jpeg)

![](_page_34_Picture_72.jpeg)

![](_page_35_Picture_73.jpeg)

![](_page_36_Picture_0.jpeg)

![](_page_37_Picture_44.jpeg)

![](_page_38_Picture_54.jpeg)

![](_page_39_Picture_0.jpeg)

#### **NOTA: Seu monitor possui um recurso embutido para calibrar automaticamente o brilho para compensar o desgaste do LED.**

#### **Mensagens de alerta do OSD**

Quando a função Contraste dinâmico está ativada (em modos predefinidos de Filme ou **Jogo**), o ajuste manual do brilho é desativado.

#### **SE2219H**

![](_page_39_Picture_53.jpeg)

#### **SE2219HX**

![](_page_39_Picture_54.jpeg)

A caixa de mensagem de aviso de energia abaixo aplica-se às funções de brilho na primeira vez que o usuário ajustar o nível de brilho acima do nível padrão.

![](_page_40_Picture_44.jpeg)

Antes de desativar a função DDC/CI, a seguinte mensagem será exibida.

![](_page_40_Picture_2.jpeg)

![](_page_40_Figure_3.jpeg)

![](_page_40_Picture_45.jpeg)

Quando o monitor entra no Modo de Economia de Energia, a seguinte mensagem é exibida Standby Mode (Modo de Economia de Energia).

#### **SE2219H**

![](_page_41_Picture_2.jpeg)

#### **SE2219HX**

![](_page_41_Picture_4.jpeg)

Se o cabo VGA ou cabo HDMI não está conectado, uma caixa de diálogo flutuante mostrada abaixo será exibida. O monitor irá entrar no Modo de Economia de Energia após 4 minutos se for deixado neste estado.

#### **SE2219H**

![](_page_42_Picture_2.jpeg)

#### **SE2219HX**

![](_page_42_Picture_43.jpeg)

Veja [Resolução de problemas](#page-46-2) para obter mais informações.

## <span id="page-43-0"></span>**Conÿgurar seu monitor**

#### **Conÿgurar a resolução do monitor para 1920 x 1080**

Para um melhor desempenho, configure a resolução do monitor para 1920 x 1080 pixels através das seguintes etapas:

#### **No Windows 7:**

- 1. Clique com botão direito do mouse na área de trabalho e clique em Resolução de Tela.
- 2. Clique no menu suspenso da Resolução de Tela e selecione 1920 x 1080.
- 3. Claue em OK.

#### **No Windows 8 ou Windows 8,1:**

- 1. Selecione o quadro Desktop para mudar ao ambiente de trabalho clássico.
- 2. Clique com botão direito do mouse na área de trabalho e clique em Resolução de Tela.
- 3. Clique no menu suspenso da Resolução de Tela e selecione 1920 x 1080.
- 4. Claue em OK.

#### **No Windows 10:**

- 1. Clique com botão direito do mouse na área de trabalho e clique em **Configurações de** Exibição.
- 2. Clique em Configurações Avancadas de Exibição.
- 3. Clique no menu suspenso sob a Resolução e selecione 1920 x 1080.
- 4. Clque em Aplicar.

Se você não vir a resolução recomendada como uma opção, talvez seja necessário atualizar seu driver gráfico. Use um dos seguintes métodos para atualizar o driver gráfico:

#### **Computador Dell**

- 1. Acesse www.dell.com/support, digite a sua etiqueta de serviço, e baixar o driver mais recente para sua placa gráfica.
- 2. Após instalar os drivers em seu adaptador gráfico, tente configurar a resolução para 1920 x 1080 novamente.

#### **NOTA: Se você não pode deÿnir a resolução para 1920 x 1080, entre em contato com a Dell para perguntar sobre um adaptador gráÿco que suporte essas resoluções.**

#### **Computador não-Dell**

#### **No Windows 7:**

- 1. Clique com botão direito do mouse na área de trabalho e clique em Personalização.
- 2. Clique em Alterar Configurações de Exibição.
- 3. Clique em Configurações Avançadas.
- 4. Identifique o fornecedor do seu controlador gráfico pela descrição no topo da janela (por exemplo, NVIDIA, AMD, Intel, etc.).
- 5. Consulte o website do fornecedor de placa gráca para driver atualizado (por exemplo, www.AMD.com ou www.NVIDIA.com).
- 6. Após instalar os drivers em seu adaptador gráfico, tente configurar a resolução para 1920 x 1080 novamente.

#### **No Windows 8 ou Windows 8,1:**

- 1. Selecione o quadro Desktop para mudar ao ambiente de trabalho clássico.
- 2. Clique com botão direito do mouse na área de trabalho e clique em Personalização.
- 3. Clique em Alterar Configurações de Exibição.
- 4. Clique em Configurações Avançadas.
- 5. Identifique o fornecedor do seu controlador gráfico pela descrição no topo da janela (por exemplo, NVIDIA, AMD, Intel, etc.).
- 6. Consulte o website do fornecedor de placa gráfica para driver atualizado (por exemplo, www.AMD.com ou www.NVIDIA.com).
- 7. Após instalar os drivers em seu adaptador gráfico, tente configurar a resolução para 1920 x 1080 novamente.

#### **No Windows 10:**

- 1. Clique com botão direito do mouse na área de trabalho e clique em Configurações de Exibição.
- 2. Clique em Configurações Avancadas de Exibição.
- 3. Clique em Propriedades do Adaptador Gráfico.
- 4. Identifique o fornecedor do seu controlador gráfico pela descrição no topo da janela (por exemplo, NVIDIA, AMD, Intel, etc.).
- 5. Consulte o website do fornecedor de placa gráca para driver atualizado (por exemplo, www.AMD.com ou www.NVIDIA.com).
- 6. Após instalar os drivers em seu adaptador gráfico, tente configurar a resolução para 1920 x 1080 novamente.

#### **NOTA: Se você não conseguir deÿnir a resolução recomendada, entre em contato com o fabricante do seu computador ou considere a compra de um adaptador gráÿco que suporte a resolução de vídeo.**

#### <span id="page-45-0"></span>**Usar a inclinação**

Você pode inclinar o monitor para obter o ângulo de visualização mais confortável.

![](_page_45_Picture_2.jpeg)

**NOTA: O suporte não é acoplado quando o monitor é despachado da fábrica.** 

![](_page_45_Picture_4.jpeg)

<span id="page-46-2"></span><span id="page-46-0"></span>**ATENÇÃO:** Antes de iniciar qualquer procedimento desta seção, siga as [Instruções de segurança.](#page-52-3)

#### <span id="page-46-1"></span>**Autoteste**

Seu monitor fornece uma função de autoteste que permite verificar se o monitor está funcionando corretamente. Se o monitor e o computador estão conectados corretamente, mas a tela permanece escura, execute o autoteste do monitor através de executar as seguintes etapas:

- 1. Ligue o computador e o monitor.
- 2. Desconecte todos os cabos de vídeo do seu monitor. Desta forma, o computador não tem que estar envolvido.
- 3. Ligue o monitor.

Se o monitor estiver funcionando corretamente, ele detectará que não há nenhum sinal e uma das seguintes mensagens aparecerá. Enquanto em modo autoteste, o LED de energia permanece branco.

![](_page_46_Picture_8.jpeg)

**SE2219H** 

#### **SE2219HX**

![](_page_47_Picture_38.jpeg)

#### **NOTA: Esta caixa também aparece durante um funcionamento normal, se o cabo de vídeo ÿca desconectado ou daniÿcado.**

4. Desligue o monitor, e reconecte o cabo de vídeo; em seguida, ligue o computador e o monitor.

Se o seu monitor permanece escuro depois que você reconectar os cabos, verifique o seu controlador de vídeo e o computador.

## **Diagnóstico integrado**

<span id="page-48-0"></span>O seu monitor tem uma ferramenta embutida de diagnóstico que ajuda a determinar se a anormalidade da tela que está ocorrendo é um problema inerente do seu monitor, ou do seu computador e placa de vídeo.

**NOTA: Você pode executar o diagnóstico integrado apenas quando o cabo de vídeo está desconectado e o monitor está no modo autoteste.**

![](_page_48_Picture_92.jpeg)

Para executar o diagnóstico integrado:

- 1. Certique-se de que a tela está limpa (sem partículas de pó sobre a superfície da tela).
- 2. Desconecte o(s) cabo(s) de vídeo da parte traseira do computador ou monitor. O monitor entra em modo autoteste.
- 3. Mantenha pressionado o Botão 1 por 5 segundos. Uma tela cinza aparece.
- 4. Verifique cuidadosamente se há anormalidades na tela.
- 5. Pressione novamente o Botão 1 na parte inferior do monitor. A cor da tela muda para vermelha.
- 6. Inspecione a tela para detectar anormalidades.
- 7. Repita os passos 5 e 6 para inspecionar as telas em verde, azul, preto, branco e tela com texto.

## <span id="page-49-0"></span>**Problemas comuns**

A tabela a seguir contém as informações gerais sobre problemas comuns do monitor que você pode encontrar e as possíveis soluções:

![](_page_49_Picture_205.jpeg)

![](_page_50_Picture_188.jpeg)

## <span id="page-51-0"></span>**Problemas especíÿcos do produto**

![](_page_51_Picture_99.jpeg)

#### <span id="page-52-3"></span><span id="page-52-0"></span>**Instruções de segurança**

**ATENÇÃO: O uso de controles, ajustes ou procedimentos diferentes daqueles especiÿcados nesta documentação pode resultar em exposição a riscos de choque elétricos, perigos elétricos e/ou mecânicos.**

Para obter informações sobre instruções de segurança, consulte o Guia de Informações do Produto.

## <span id="page-52-1"></span>**Avisos da FCC (somente para os EUA) e Outras Informações Regulamentares**

Para avisos da FCC e outras informações regulamentares, veja o website de comformidade regulamentar em www.dell.com/regulatory\_compliance.

#### <span id="page-52-2"></span>**Como entrar em contato com a Dell**

Para clientes nos Estados Unidos, disque 800-WWW-DELL (800-999-3355).

**NOTA: Se não tem uma conexão da Internet ativa, você pode encontrar as informações de contato na nota ÿscal de compra, comprovante de embalagem, fatura, ou catálogo de produtos da Dell.** 

A Dell oferece várias opções de suporte e serviços on-line e por telefone. A disponibilidade varia de acordo com o país e o produto, e alguns serviços podem não estar disponíveis em sua área.

Para obter conteúdo de suporte on-line para monitor:

1. Visite www.dell.com/support/monitors.

Para entrar em contato com a Dell para assuntos de vendas, suporte técnico, ou serviço ao cliente:

- 1. Visite www.dell.com/support.
- 2. Verifique o seu país ou região no menu suspenso Escolha um País/Região na parte inferior da página.
- 3. Clique em Entre em Contato Conosco no lado esquerdo da página.
- 4. Selecione o link apropriado de serviço ou suporte de acordo com sua necessidade.
- 5. Escolha um método para entrar em contato com a Dell que seja conveniente para você.

**ATENÇÃO: Para monitores com painéis brilhantes, o usuário deve considerar o posicionamento do monitor, uma vez que o painel pode causar re°exos incômodos da luz ambiente e de superfícies brilhantes.**

Base de dados de produtos da UE para etiqueta energética e ficha de informações de produtos

SE2219H : https://eprel.ec.europa.eu/qr/346007